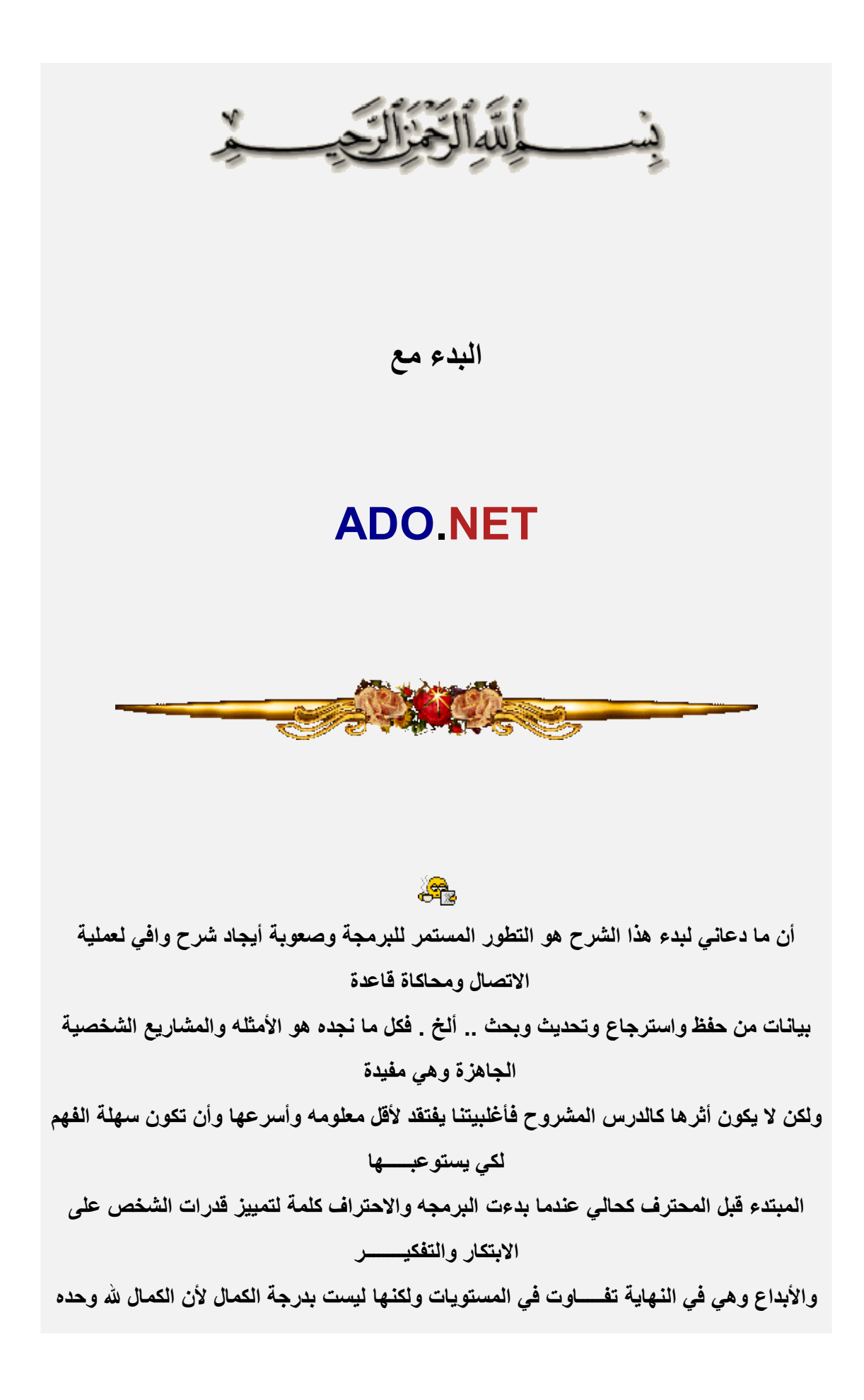

**سبحانھ وتعالــــــــــــى**

**فالبرمجة بأعتقادي الشخصي بحر شاسع لا حدوده لھ لتنوعھا .. فربما المبتدء یجد فیھا ما یتوقف عنده المـــــحترف وھذا ھو لب الموضوع**

**التعاون بأقل معلومة ھو الاحتراف بحد ذاتھ**

# **the**

### **متطلبات المشروع**

### **Visual Studio .NET برنامج]1[**

**[2]معرفة مسبقة بلغة الفیجول بیسك دوت نت والتعامل مع نماذجھ وأداوتھ [3]قاعدة بیانات (وھنا سنبدأ مع الأكسس ثم سنحولھا إلى قاعدة سیرفر وسنرى الاختلاف( [4]علیك بكتابة الشیفرات الموجودة في الدرس لكي تخطىء وتعرف أین أخطأت**

**ملاحظة : اتمنى من الاخوة الاعضاء عند أدراجكم لمشاركاتكم أن تقتصر على الأسئلة والأستفسارات بعكس المدح والشكر .. فكل مانریده ھو الأفادة والأستفادة وعدم أكثار الصفحات بدون فائدة .. ومن یرید أبدء أعجابھ أو أنتقاده للموضع أن یراسلني برسالة على الخاص.** 

# **نبذه عنNET.ADO**

**ھي مجموعة من الفئات مشمولة في مجال الأسماء Data.System غرضھا الوصول إلى مصادر البیانات Sources Dataوالتي تمثل بیانات محفوظة تحت أنظمة قواعد بیانات متعددة الأنواع مما یعني قدرتك على الوصول إلى أي قاعدة بیانات مھما كانت الشركة المنتجة لھا )أ. تركي العسیري (**

### **ADO.NET and ADO بین الجوھربة الأختلافات**

### **\*\* ADO \*\***

**-1مصمة للعمل في بیئة متصلة بأستمرار مع قاعدة البیانات -2یستخدم الكائن RecordSet للأحتفاظ بمجموعة بیانات واحدة** **-3تحتوي على أنواع من المؤشرات Cursors المستخدمة لأغراض مختلفة ولكل مؤشر أمكانیاتھ الخاصة**

**-4تخزن البیانات في ھیئتھا الثنائیة مما یصعب أرسالھا عبر جدران الحمایة . كما أنھا غیر مفیدة للأنظمة التي لا تدعمADO**

**-5تستھلك قدراً من موارد النظام بسبب اتصالھا الدائم بقاعدة البیانات أثناء المعالجة**

### **\*\* ADO.NET \*\***

**-1مصممة من الأساس للعمل في بیئة غیر متصلة) ویمكنھا العمل باتصال دائم مع قاعدة البیانات( -2یستخدم الكائن DataSet للأحتفاظ بعدة مجموعات من البیانات -3لا تستخدم المؤشرات لأنھا تعمل في بیئة غیر متصلة. -4تخزن البیانات في ھیئة XML العالمیة . وھذه الھیئة مصممة لكي ترسل عبر جدران الحمایة وعبر الشبكات دون مشاكل كما یمكن لأي تطبیق قراءة البیانات بھیئة XML بسھولة. -5تعمل كنظام بیانات منفصل عن قاعدة البیانات فھي لا تتصل بقاعدة البیانات إلا عند الضرورة** 

**وبالتالي لن تستھلك مورد النظام الإ عند الضرورة**

**والأختلافان الأخیران رقم 5 - 4 ھما جوھرة الاختلاف وأھمھا**

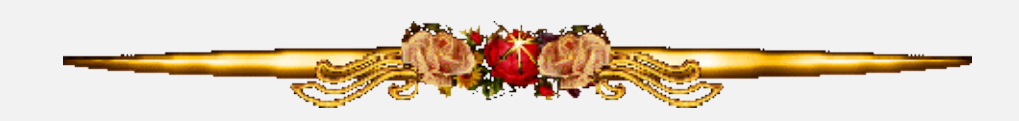

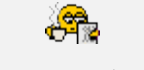

# **ADO.NETمعماریة**

**والمقصود ھنا الخصائص المزوده والمساعدة في عملیة الاتصال لقراءة وتكییف البیانات وھي**

# **-[1]مجموعة البیاناتDataSet**

**وھو الكائن المكافىء للكائن RecordSet ولكن مع الكثیر من المزایا والتحسینات حیث یستطیع تخزین أكثر من جدول أو نتیجة أستعلام في نفس الوقت حیث یمثل كل واحد من ھذه الجداول كائناً** 

### **منفصلاً عن الآخر**

### **-[2]مجموعة البیانات DataAdapter**

**یمثل الجسر الذي یربط بین DataSet وقاعدة البیانات ویدعم أوامر - Update - Select Insert - Deleteوبالتالي بإمكانھ القیام بعملیات مختلفة على البیانتا كما أنھ المسؤول عن تحمیل كائن DataSetبالبیانات**

### **-[3]مجموعة البیانات DataReader**

**یستخدم ھذا الكائن لقراءة البیانات فقط ویمكنھ قراءة كمیات ضخمھ منھا تلك التي لا یمكن تخزینھا في الذاكرة مؤقتاً**

### **-[4]مجموعة البیانات DataRelation**

**یستخدم ھذا الكائن لتمثیل العلاقات بین الجداول في قاعدة البیاناتJOIN**

### **-[5]مجموعة البیانات Connection**

**یعمل ھذا الكائن بصورة مشابھة للكائن Connection في ADO وھو یمكننا من إنشاء اتصال مع قاعدة البیانات**

### **-[6]مجموعة البیاناتCommand**

**یسمح ھذا الكائن لكائن DataAdapter بتطبیق الأوامر على قاعدة البیانات ویمكنھ أن یتضمن اربعة من ھذه الأوامر**

# **[لأضافة أستفسار أو سؤال حول](http://www.arabmoheet.net/forum/default.asp?codepage=3&topic_no=5245) الموضوع من ھنا**

**الدرس التالي في عملیة الاتصال بقاعدة البیانات وكیف یتم ذلك**

\*\*\*\*\*\*\*\*\*\*\*\*\*\*\*\*\*

### لخدمات تصميم وبرمجة المواقع

#### programmer4ever@yahoo.com

### 00201063879624

\*\*\*\*\*\*\*\*\*\*\*\*\*\*\*\*\*\*\*\*\*\*\*

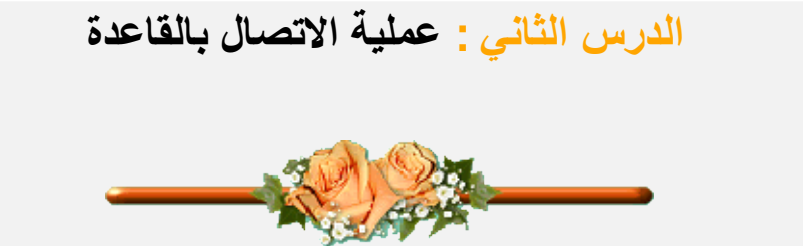

تتطلب عملية الوصول إلى البيانات من خلال ADO.NET على نوع مصدر البيانات الذي تود الاتصال معه بالتصريح عن مزود البيانات لو فرضنا أننا نستخدم عملية الاتصال بالكود

```
كود
Dim cn As New OleDbConnection (connString)
cn.Open()
Dim rs As New OleDbDataAdapter("SELECT * FROM [ Table]", cn)
Dim rs As New DataSet()
rs.Fill(rs, "Table")
```
وسنـأتي على شرح مـا سبق بتفصيل حيث سـأذكر اولا طريقة <u>الاتصـال بواسطـة المعالج ل</u>أن هدفي الاسـاسي توضيح المسألة بأكبر قدر من المعلومات كما يلي

**الخطوةالأولى : أنشاء كائن DataAdapter بواسطة المعالج في2003 - 2002**

**حیث ستقوم بتحدید الكائن OleDbDataAdapter ثم قم برسمھ على الفورم اما في 2005 تم تحدید ھذا الكائن من** 

**Data ---> Add New Data Sourceقائمة**

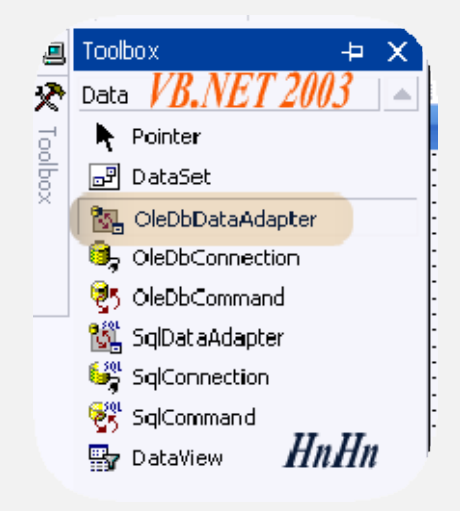

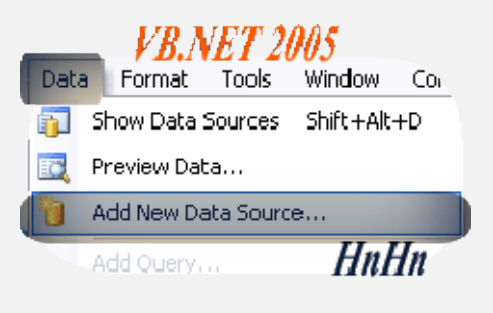

**الخطوة الثانیة : تحدید المزود ثم تحدید مصدر البیانات الذي تود الاتصال معھ عن طریق انشاء اتصال جدید New Connection**

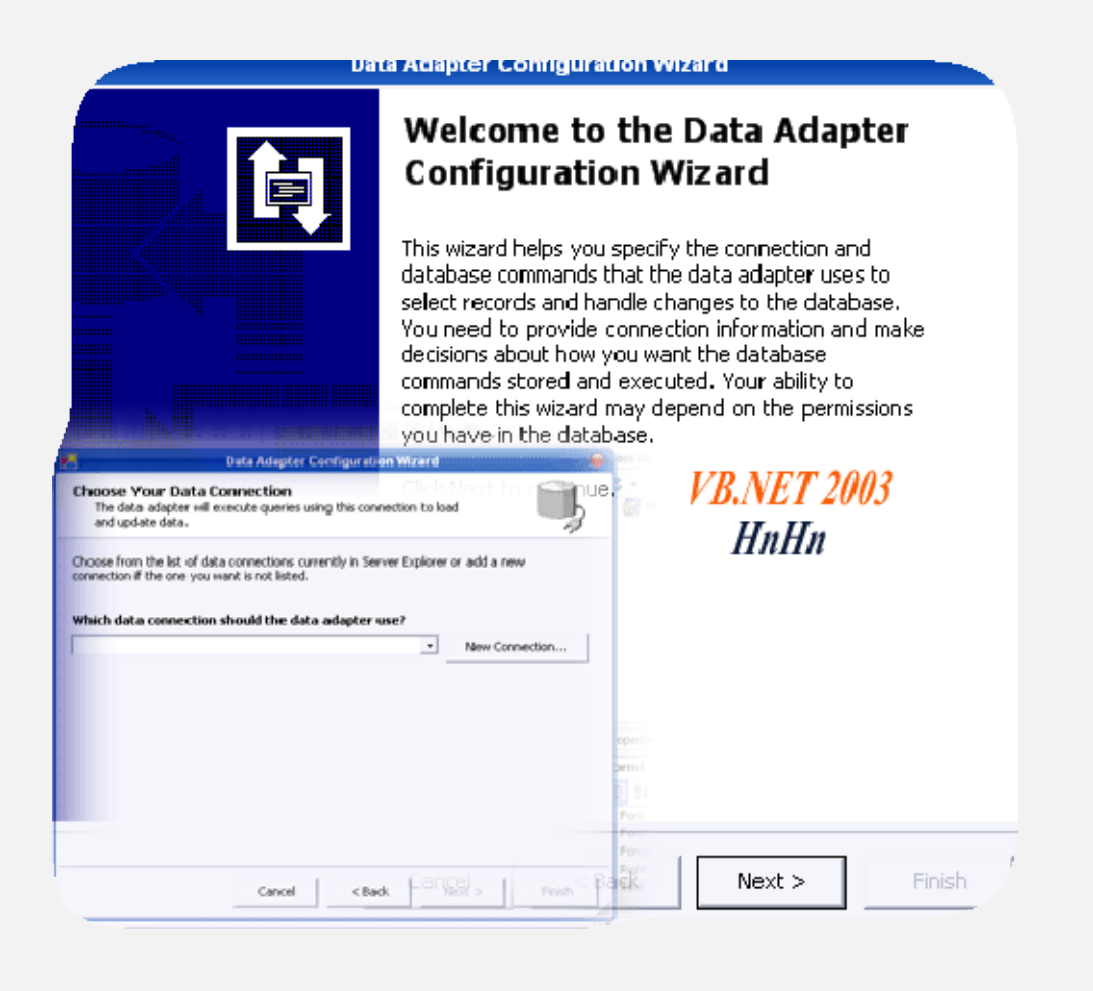

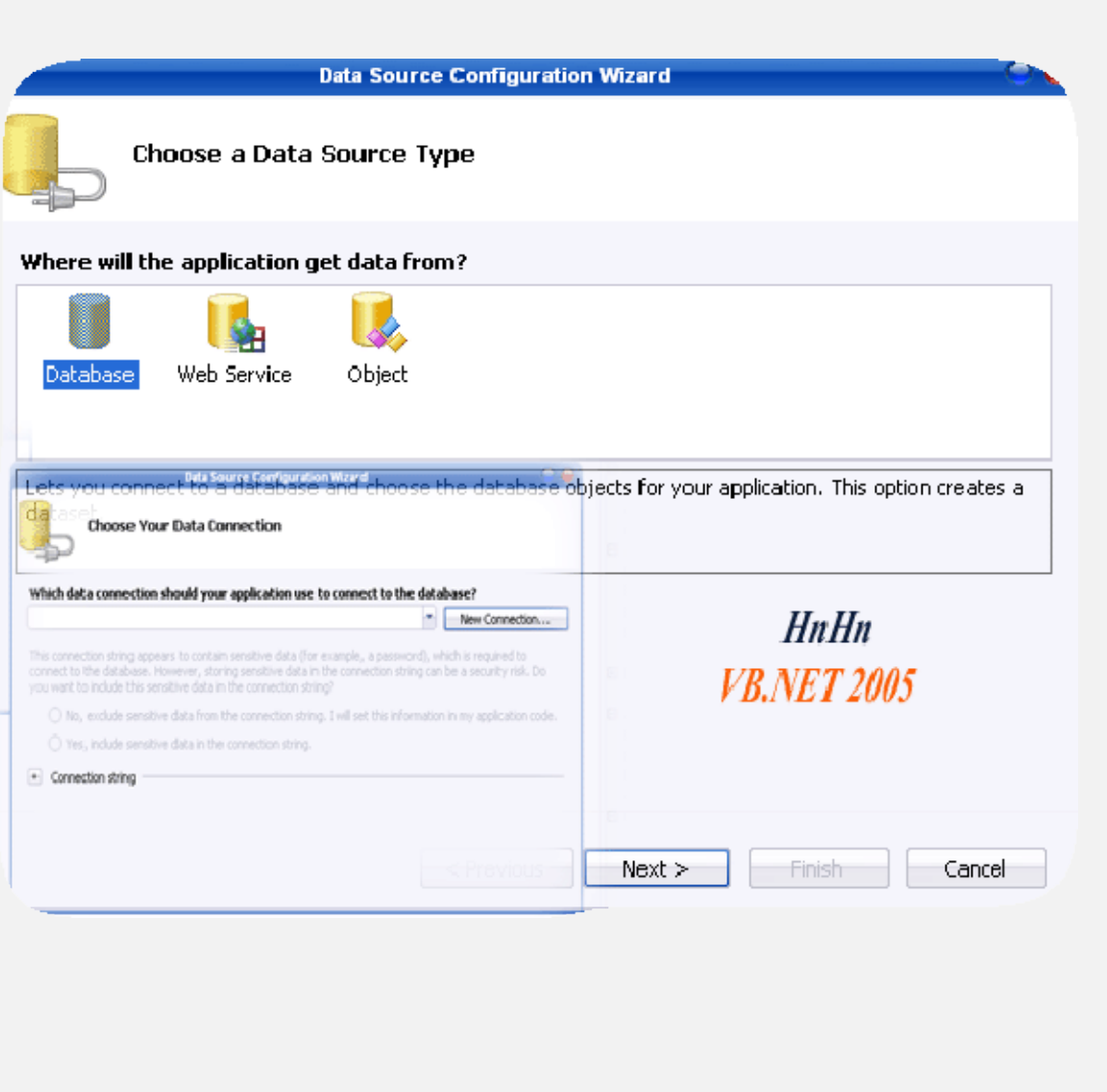

**ثم نختار .. تبویب الموفر لتحدید المزود**

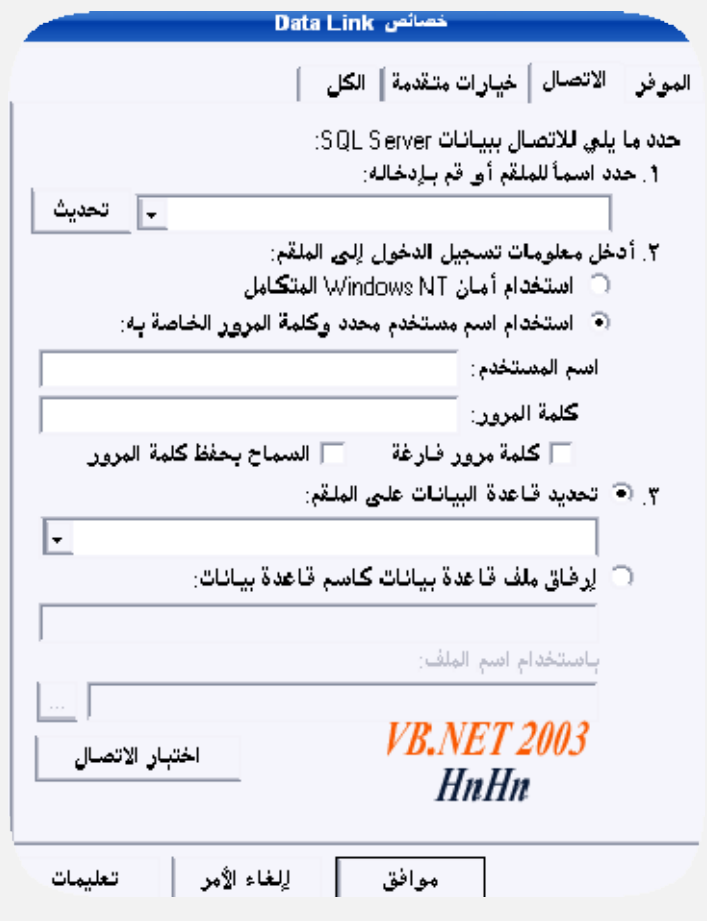

**حیث سنحدد المزود الخاص بالاكسس وبإمكانك اختیار المزود الخاص بـ SQL**

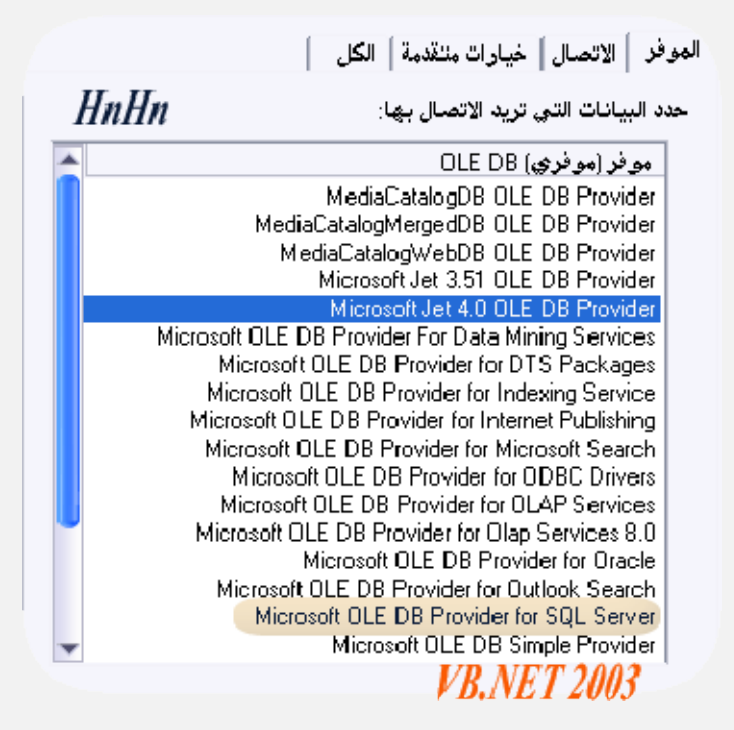

**في**

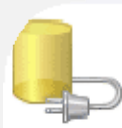

# **Choose Your Data Connection**

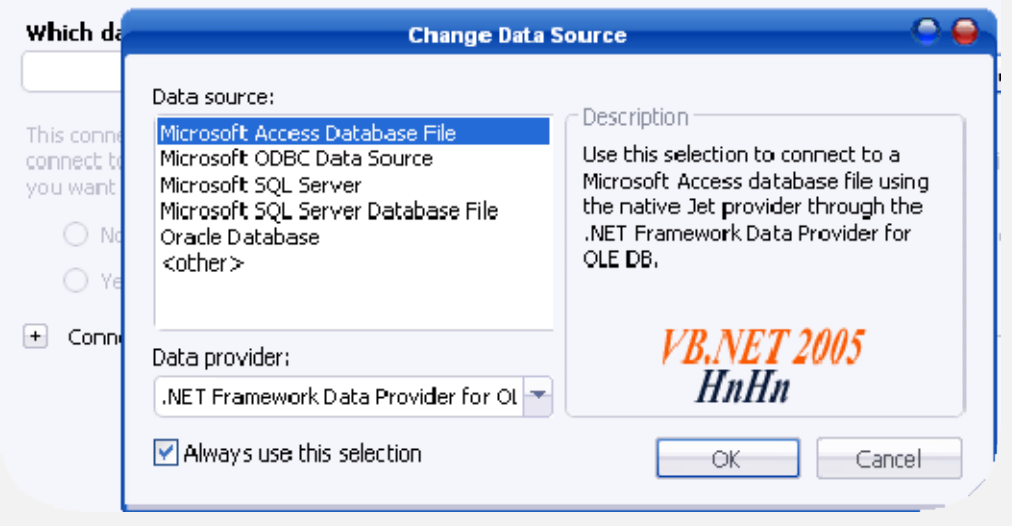

**ثم قم بالضغط على زر اختبار الاتصالConnection Test لأختبار الاتصال**

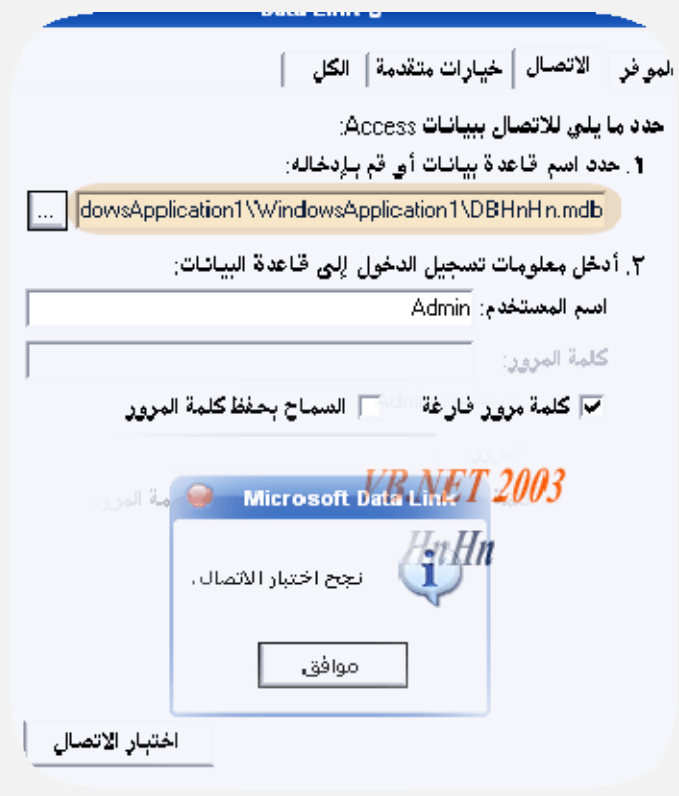

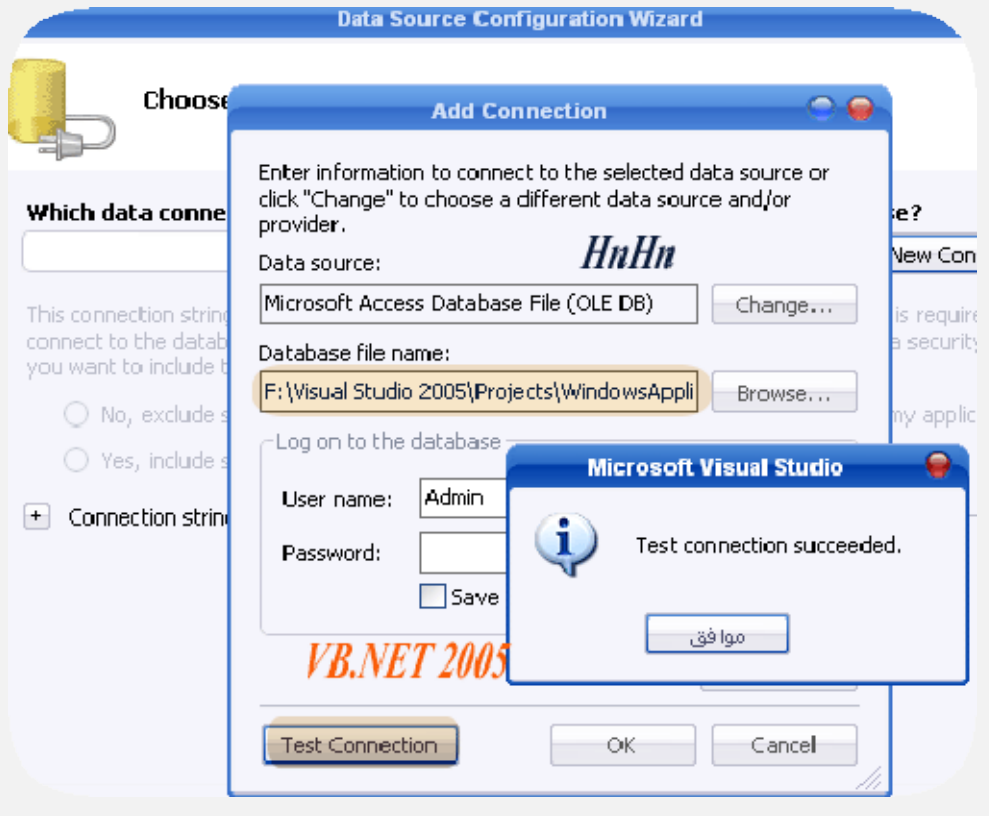

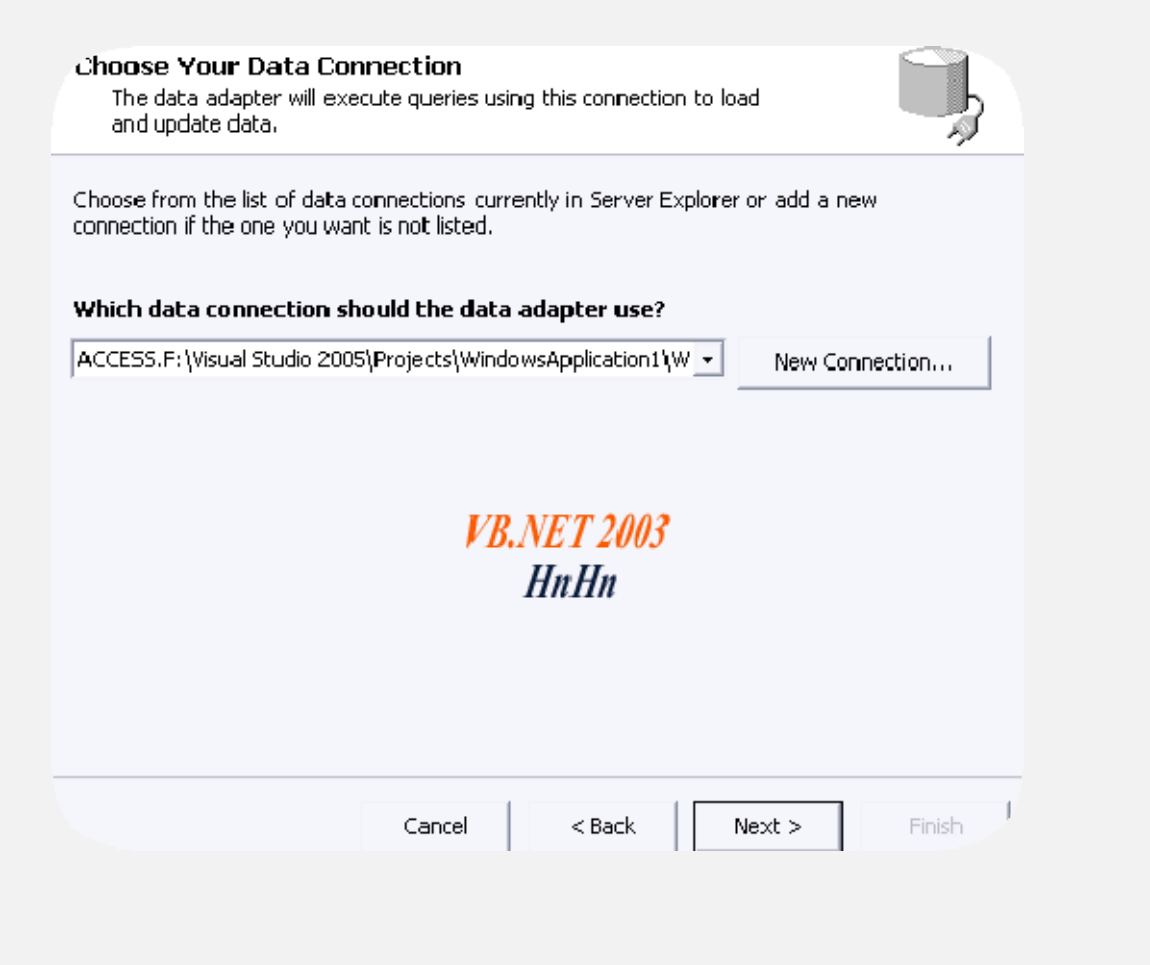

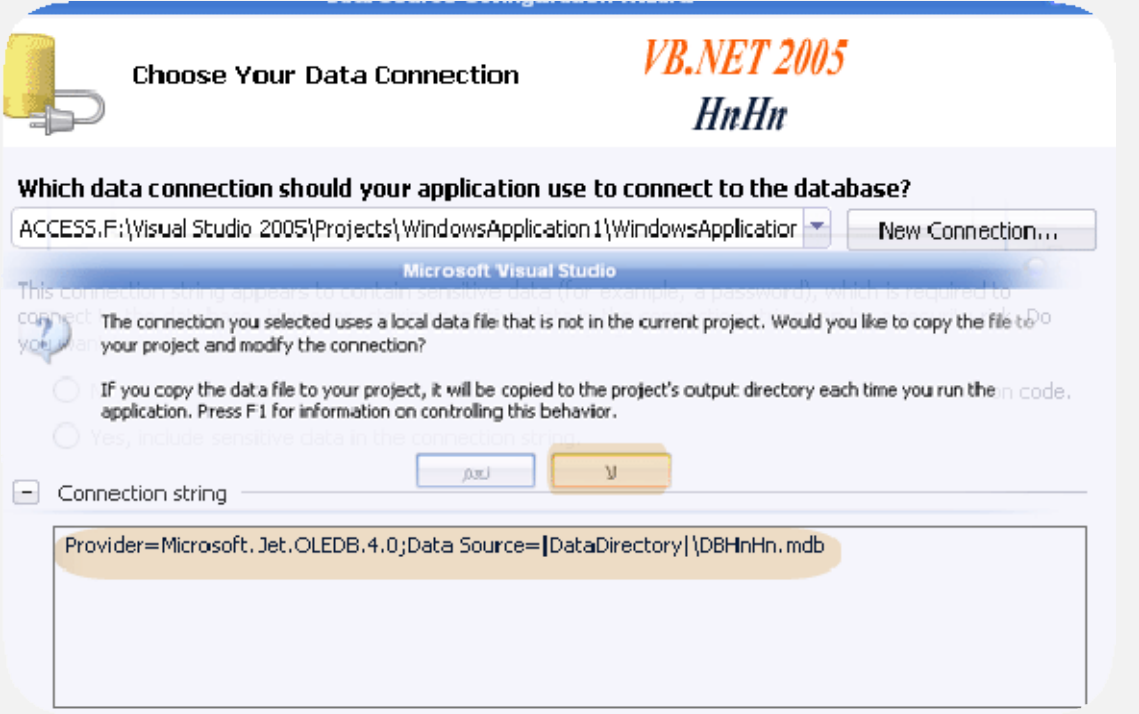

**الخطوة الثالثة: كتابة الاستعلام SQL الذي یحدد البیانات كما سیأتي**

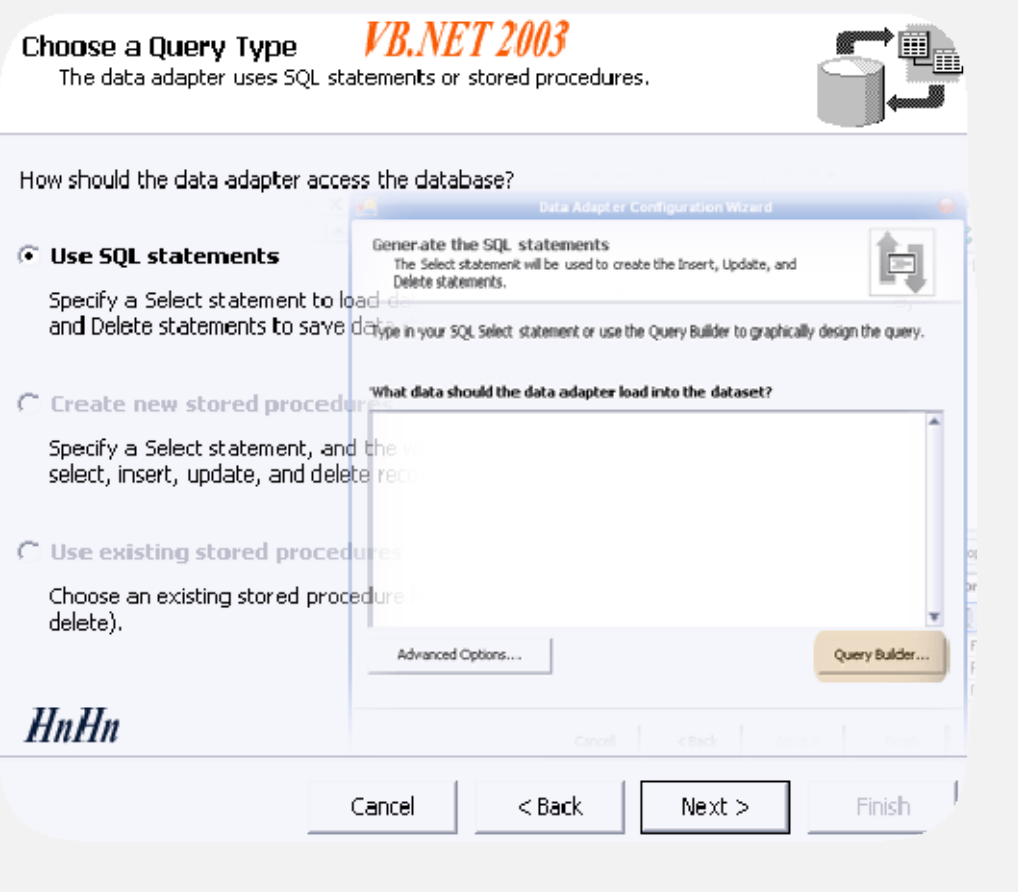

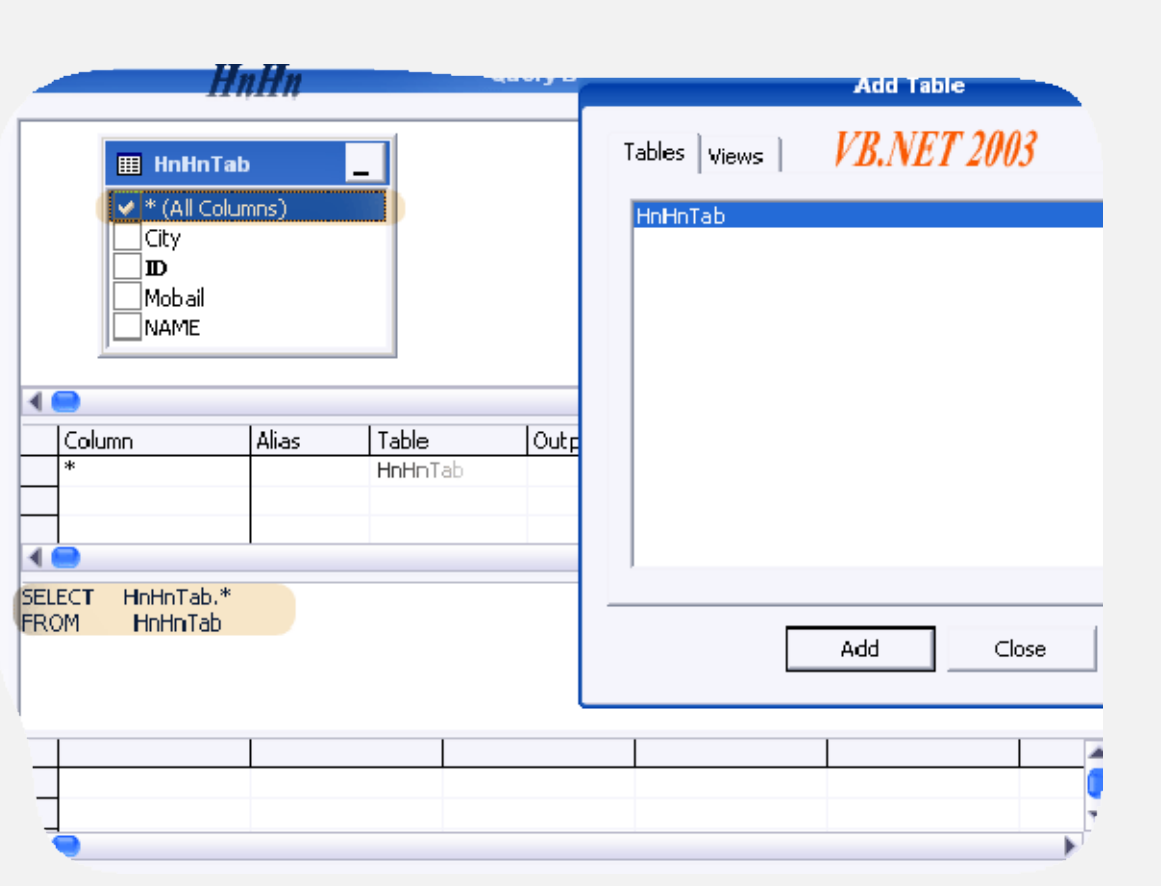

**أما في ٢٠٠٥ تتم العملیة تلقائیاً**

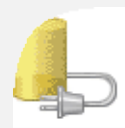

### Save the Connection String to the Application Configuration File

Storing connection strings in your application configuration file eases maintenance and deployment. To save the<br>connection string in the application configuration file, enter a name in the box and then click Next.<br>Do you w

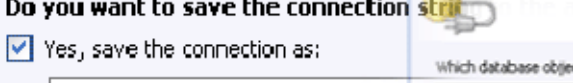

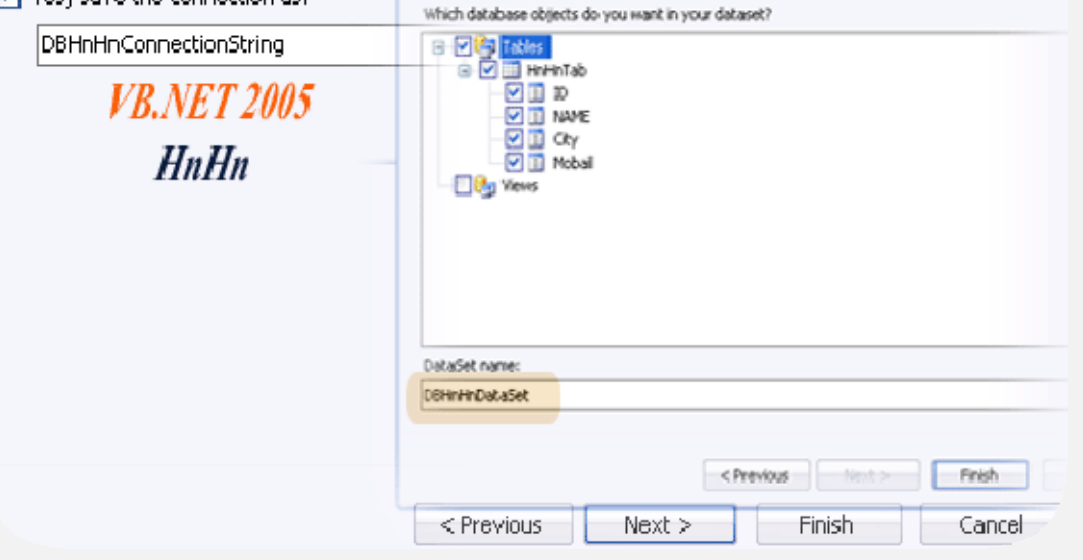

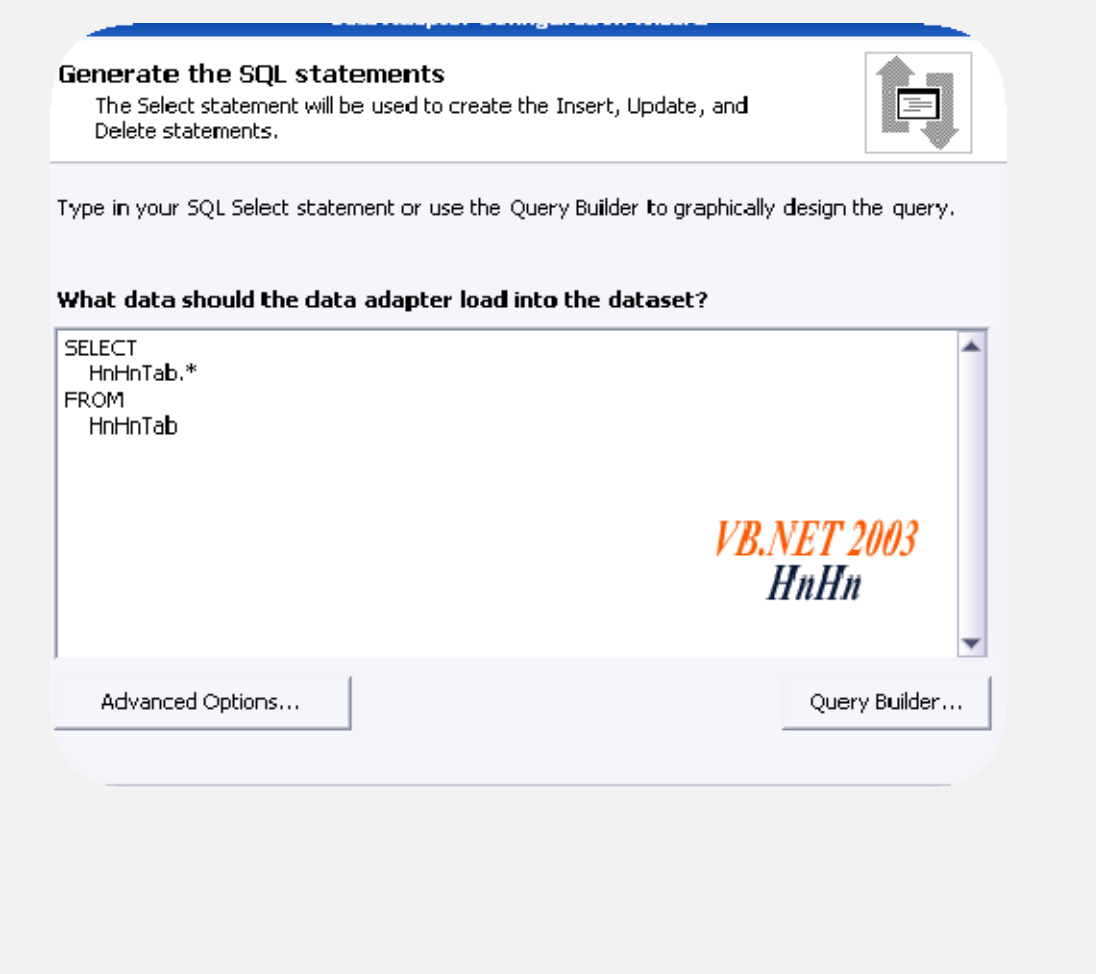

**وأخیرا سیظھر إطار أخیر یبین فیھ العملیات التي تمت وتولید أوامر الأضافة والتحدیث والتعدیل والحذف ونفس الشي** 

**مع2005** 

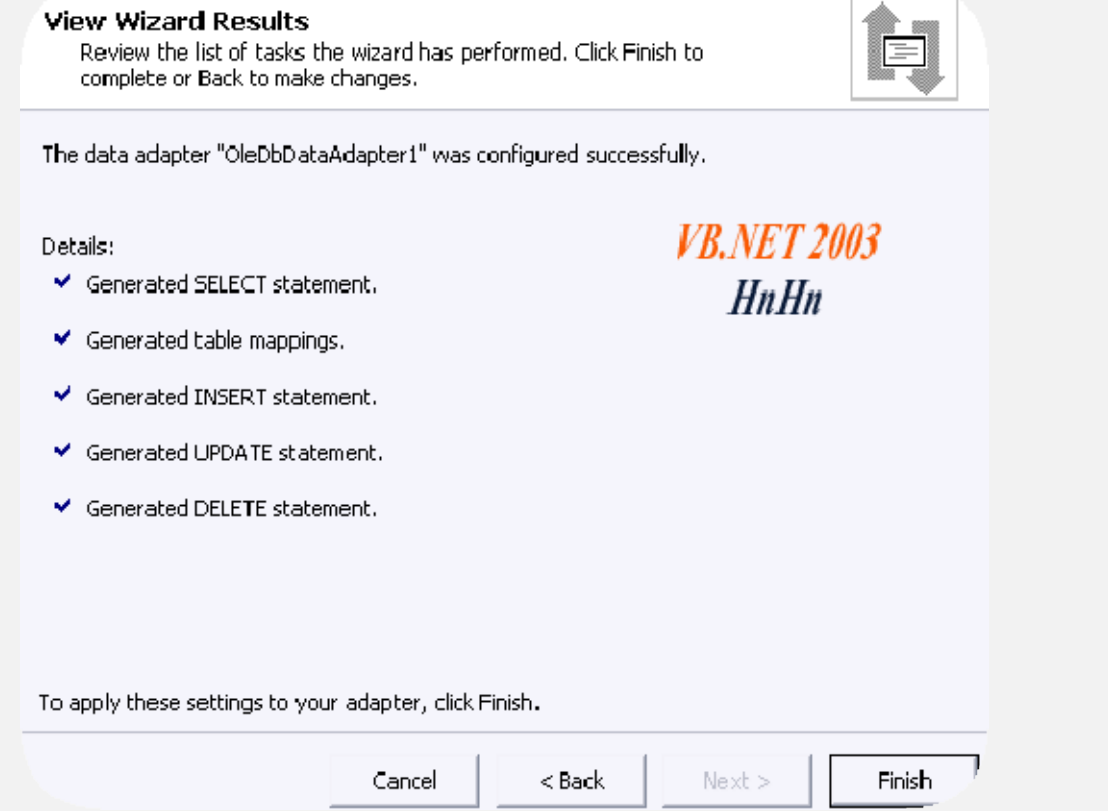

**بعد الانتھاء من المعالج سیظھر لك الكائنان التالیین حیث أن المھالج قام بأنشاء كائن الاتصال بالأضافة إلى كائن**

# **OleDbDataAdapter1**

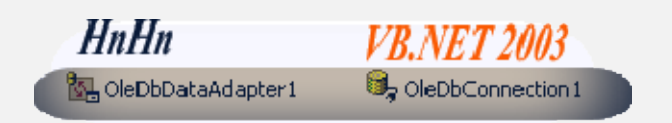

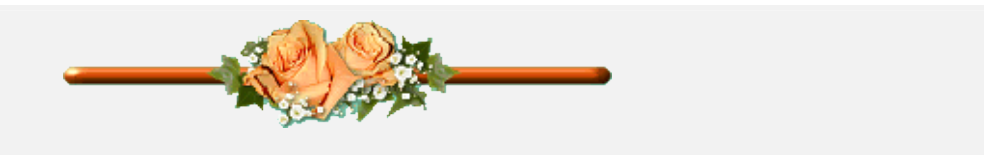

**\*\*\*\*\*\*\*\*\*\*\*\*\*\*\*\*\***

# **لخدمات تصمیم وبرمجة المواقع**

### **programmer4ever@yahoo.com**

### **00201063879624**

**\*\*\*\*\*\*\*\*\*\*\*\*\*\*\*\*\*\*\*\*\*\*\*\***

**الأتصال بقاعدة البیانات عن طریق الأكوادConnection**

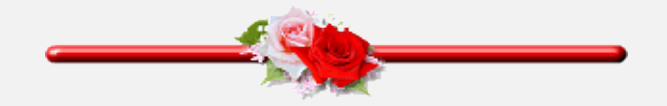

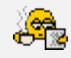

**وھذه الطریقة ھي ما أفضلھا دائما .. وستجد المتعة في ذلك من خلال تتبعك معنا لھذه الدروس وسوف یدور الكلام ھنا حول الاتصال بقاعدة البیانات من نوع اكسس Access وذلك لأن الاغلبیة یتعامل معھا فلنبدأ . ......** 

**قبل التعامل مع مصدر بیانات، علیك فتح اتصال معھا وفي ھذا القسم سنعرض الاسالیب المتعددة للاتصال بمصادر البیانات.**

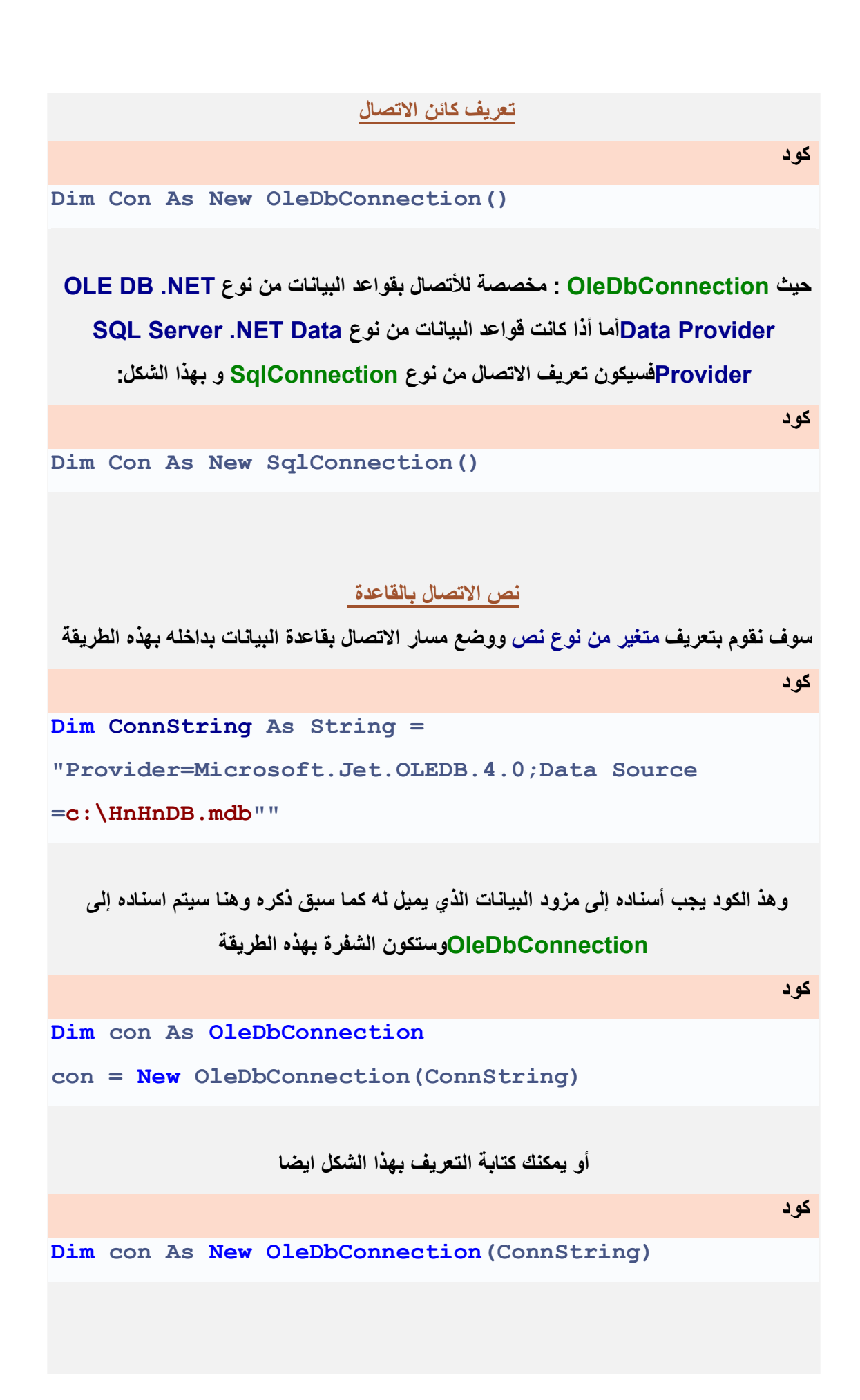

**ملاحظة : بدلا من كتابة نص الاتصال كاملا في كل مرة تنوي انشاء كائن اتصال جدید قم بوضع نص الاتصال في متغیر عام على مستوى المشروع**

**والقصد ان المتغیر یختصر علیك كتابة شفرة الاتصال بھذه الطریقة في كل مرة ترید بھا انشاء كائن للأتصال بالقاعدة لتحدیث بیاناتھا.** 

**كود**

**Dim con As New OleDbConnection "Provider=Microsoft.Jet.OLEDB.4.0;Data Source =c:\HnHnDB.mdb"**

**ولجعل المسار لمجلد القاعدة معروف تلقائیا كما في 6VB مثلاً والقصد ھنا استخدام Path.App فقد تغییرت كلمة المسار التلقائي في الفیجول نت إلى StartupPath.Application وھناك أشكال عدة في استخراج المسارات في الفیجول نت سنذكرھا لاحقاً أنشاالله . وبھذه الكلمة ستكون شفرة الاتصال بھذه الطریقة**

**كود**

**Dim ConnString As String = "Provider=Microsoft.Jet.OLEDB.4.0;Data Source =" & Application.StartupPath & "\HnHnDB.mdb"**

**ملاحظة : یجب أن تكون قاعدة البیانات mdb.HnHnDB في مجلد المشروع Bin یمكنك وضع القاعدة في اي مكان ترید ولكن الآن نحن نتكلم حول خاصیة StartupPath.Application والتي تعرف مسار ھذا المجلد من ضمن المشروع**

**أما بالنسبة لشفرة الاتصال بقاعدة بیانات من نوع سیرفر Server SQL وستكون بھذا الشكل وھي لا تختلف عن الاكسس سوى في عملیة الاتصال**

**حیث أنك ستتعامل مع ال Access كملف لقاعدة بیانات اما Server SQL فأنك تتعامل مع محرك قواعد بیانات**

**كود**

```
Dim SQLCon As New SqlConnection ()
SQLCon.ConnectionString = "Data
Source=DEV4ARABS SERVER; "
& "User ID= HnHn ; Password= "; admin
" Initial Catalog= "
```
### الآن سنأتي على فتح وإغلاق الاتصال بالقاعدة

بعد أن اسندنا نص الاتصال بالقاعدة للمتغير ConnString يمكننا الآن البدء بفتح الاتصال واغلاقه عن طريق هذه الجمل ...

کو د

للاتصال) con. Open

() con. Close(أغلاق الاتصال

ولمعرفة حالة الاتصال ان كنا متصلين بالقاعدة أم لا سنستخدم الحالة State التابعة لكائن الاتصال والتي سينتج عنها عند الاستفسار ما يلي أن كان الاتصال في الاوضاع التالية : Open]الاتصال مفتوح [2]Closed]الاتصال مغلق 31Connecting]جارى فتح الاتصال 4]Executing]يتم تنفيذ امر استعلام على الاتصال 5] Fetching[جاري الحصول على بيانات من سجلات مصدر البيانات وستأتي شفرة التأكد من حالة الاتصال بهذه الطريقة کو د If (Con. State And ConnectionState. Open) <> 0 Then HnHn ' التعرف إلى حالة الاتصال

```
")MsgBoxتم فتح الاتصال بنجاح("
Else
 ")MsgBoxتم اغلاق الاتصال("
```
**End If**

**ویمكنك تغییر الوضع Open إلى إي من الأوضاع السابقة**

**سنأتي الأن على ذكر كائن الأوامر Command**

**ولتذكیر فقط بما سبق ذكره عن الكائن**

**اقتباس**

**-[6]مجموعة البیاناتCommand یسمح ھذا الكائن لكائن DataAdapter بتطبیق الأوامر على قاعدة البیانات**

**بعد تكوین الاتصال مع قاعد ة البیانات، ستأتي ھذه الخطوة وھي ارسال جمل الاستعلام وھنا بأمكانك حصر البیانات التي ترید استعراضھا كما تشاء أن كانت لدیك فكرة في جمل الاستعلام SQL وستكون ھذه الشفرة مع شفرة الاتصال وسیكون تعریفا بھذه الطریقة**

**كود**

**Dim cmd As New OleDbCommand()**

**أما أذا كانت قواعد البیانات من نوع Provider Data NET. Server SQL فسیكون تعریف الاتصال من نوع SqlConnection و بھذا الشكل:** 

**كود**

**Dimcmd As As New SqlCommand()**

**وستكون شفرة الربط مع الاتصال بھذه الطریقة**

**كود**

**HnHn'شفرة الاتصال بالقاعدة بشكل تام**

**Dim Con As New OleDbConnection(ConnString)**

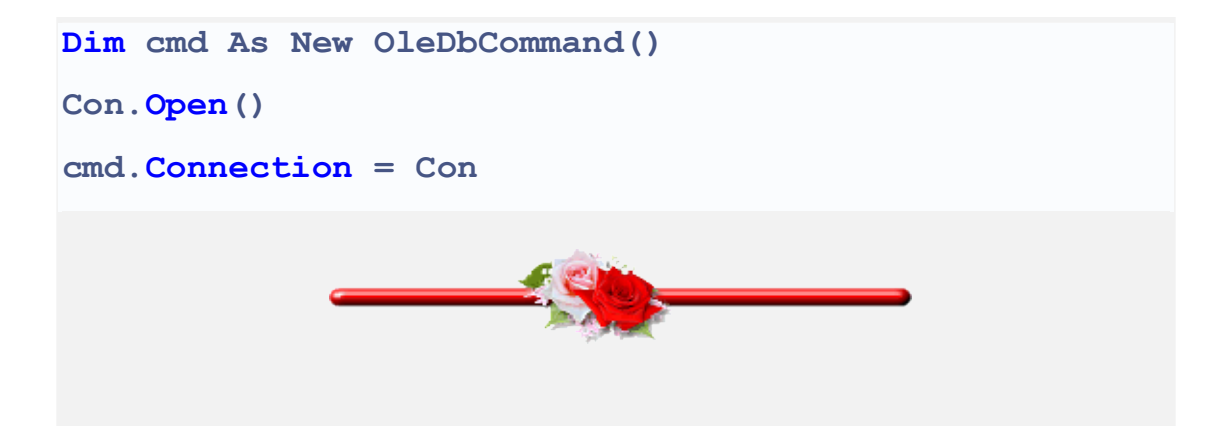

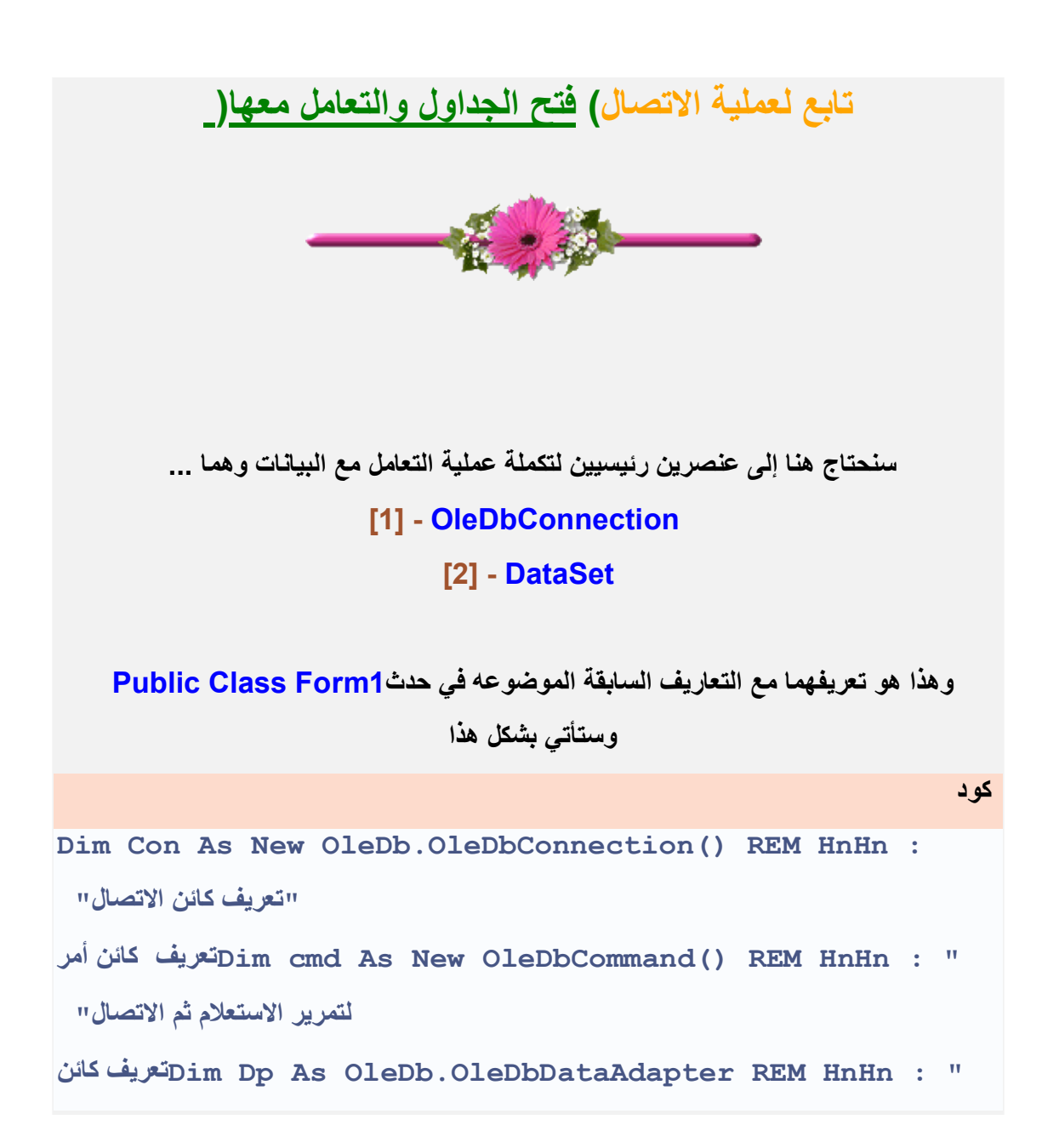

**تدفق البیانات بمعنى المصدر أو المزود" البیانات مع التعامل كائن تعریفDim rs As New DataSet() REM HnHn : " في الذاكرة"** 

 **مسار لتخزین متغیر تعریف'Dim ConnString As String REM HnHn : " القاعدة"** 

**وھكذا نكون كونا المجموعة الأساسیة للتعامل مع البیانات بشكل تام وسنبدأ الآن بالاتصال بأحدى جداول القاعدة**

### **]ملاحظة [:**

**ان كائن الاوامر OleDbCommand لا یصل إلى مصدر البیانات بشكل مباشر وانما یعتمد على كائن الاتصال والذي بدوره یصل إلى مصدر بیانات كما في ھذه الشفرة والمذكورة لدیك في المثال المرفق سابقا .** 

**كود**

**con.Open() cmd.Connection = con con.Close()**

**وللأستفادة من كائن الأمر علینا بناء جمل ة أستعلام مع مراعاة نوعھا أن كانت جملة استعلامیة تقلیدیة أو جملة تنفیذیة وللمعلومیة ....** 

**أن الجمل الاستعلامیة ھي التي لا تؤثر على سجلات قاعدة البیانات وانما تقوم بقراءة محتویاتھا** 

### **ونستخدم لھا أمرSELECT**

**أما الجمل التنفیذیةھي تلك الجمل التي تحدث تغییرا في سجلات جداول القاعدة بشكل التالي**

### **UPDATE ،INSERT INTO ، أو.DELETE**

**وغالبا ما یستخدم مع الجمل التنفیذیة أمر ExecuteNonQuery ()وذلك كنوع من الحصر لعدد السجلات التي تأثرت بالعملیة ومثال ذلك العملیة التالیة ..** 

**كود**

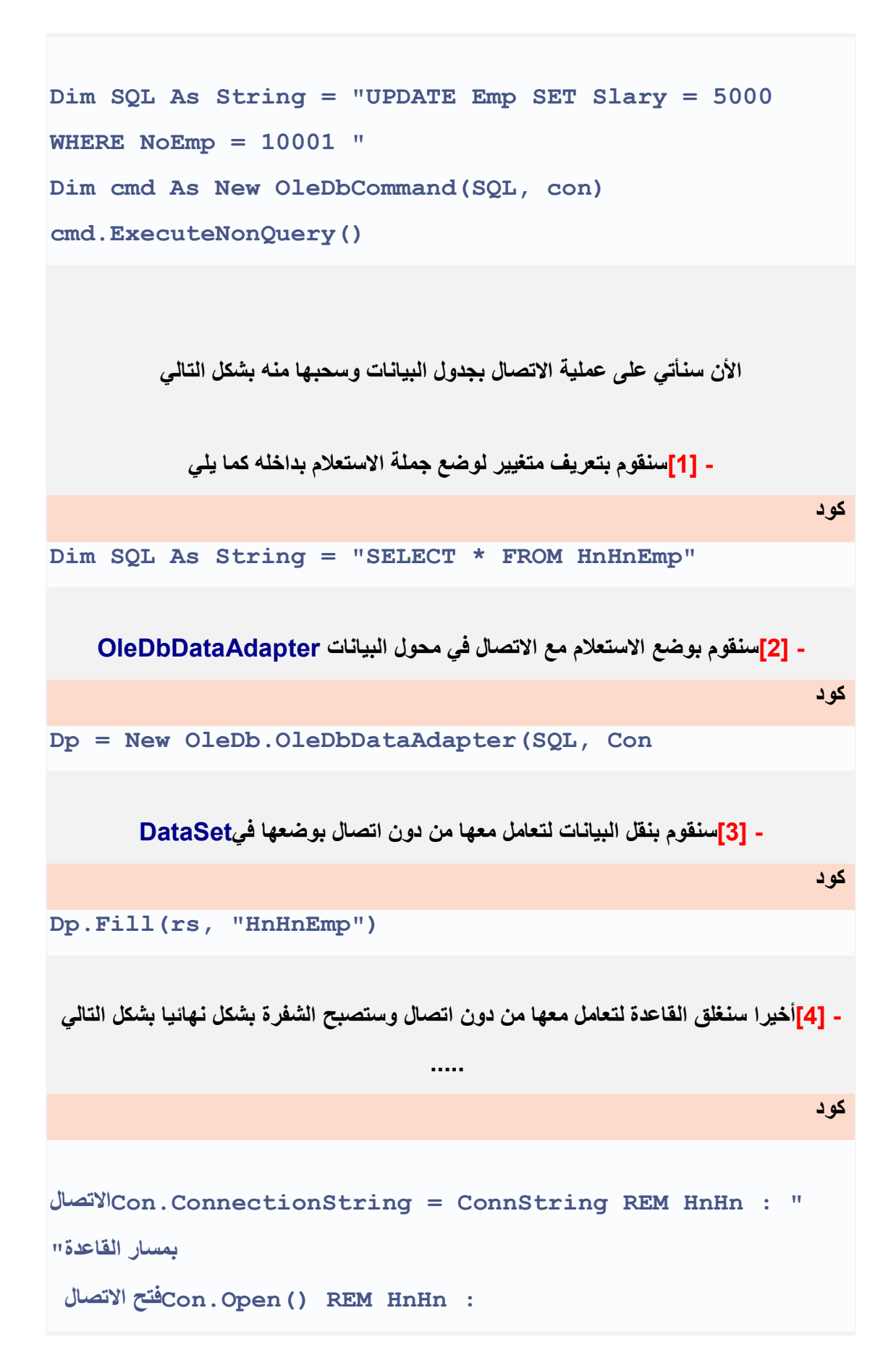

```
وضعSQL = "SELECT * FROM HnHnEmp" REM HnHn : "
Dp = New OleDb.OleDbDataAdapter(SQL, Con) REM HnHn :
"تدفق البیانات مع الاتصال في المتحول"
 في الجدول سجلات مع التعاملDp.Fill(rs, "HnHnEmp") REM HnHn : "
الدات سیت"
Con.Close()
```
**لم یتبق الآن سوى أظھار البیانات في الحقول المخصصة لھا وستأتي الطریقة بشكل التالي كود**

**TextBox1.Text = rs.Tables("HnHnEmp").Rows(0).Item(0)**

### **وتفصیلھا كما یلي .....**

**: Text1.TextBoxالحقل الذي سیرتبط مع الحقل في الجدول**

**: .("HnHnEmp("Tables.rsاسم الجدول المدرج منھ اسم الحقل المرتبط بالتیكس بوكس**

**: .(0)Rowsتمثل الصف الخاص بالحقل المرتبط وعند تغییر الرقم الذي بداخلھ یتم الانتقال لسجل** 

**التالي والعكس**

**: .(0)Itemتمثل عنصر الوصول إلى الفئات المحضونة من الكائن الرئیسي DataSet وھي خاصیة افتراضیة للكائن DataRow لذا یمكنك تجاھلھا ان اردت .** 

**وھكذا مع بقیة الحقول بالشكل التالي وفق المثال المرفق....** 

**كود**

**: HnHn REMاظھار بیانات الجدولفي الحقول المخصصة TextBox1.Text = rs.Tables("HnHnEmp").Rows(0).Item(0) TextBox2.Text = rs.Tables("HnHnEmp").Rows(0).Item(1) TextBox3.Text = rs.Tables("HnHnEmp").Rows(0).Item(2) TextBox4.Text = rs.Tables("HnHnEmp").Rows(0).Item(3)**

```
TextBox5.Text = rs.Tables("HnHnEmp").Rows(0).Item(4)
TextBox6.Text = rs.Tables("HnHnEmp").Rows(0).Item(5)
TextBox7.Text = rs.Tables("HnHnEmp").Rows(0).Item(6)
```
# **عملیة التنقل بین السجلات**

**في بیئة النت اختلف الأمر واصبحت عملیة التنقل بھذا الشكل للسجل التالي**

**Me.BindingContext(rs.Tables("HnHnEmp")).Position += 1**

#### **وللسجل السابق**

**Me.BindingContext(rs.Tables("HnHnEmp")).Position - =**

**1**

### **والسجل الأول سیكون بھذا الشكل**

**كود**

**كود**

**كود**

**Me.BindingContext(rs.Tables("HnHnEmp")).Position = 0**

**والسجل الأخیر سیكون بھذا الشكل**

**كود**

**Me.BindingContext(rs.Tables("HnHnEmp")).Position = Me.BindingContext(rs.Tables("HnHnEmp")).Count - 1**

**وھذا بشكل عام ولكن في مثالنا سیتم عمل التنقل بین السجلات بالطریقة التالیة**

**- [1]سنقوم بوضع متغییر على مستوى الفوم وسیكون من نوع رقم لتخزین قیمة او رقم السجل** 

#### **بداخلھ كما یلي**

**Dim Rec As Integer**

```
- [2]سنقوم بعمل أجراء بأسم
```
**ViewRecordوسیحوي السجلات المرتبطة بالحقول وستكون قیمة (0)Rows ھي المتغییر Recالذي قمنا بتعریفھ للسجلات بشكل ھذا**

**كود**

**Rows(Rec)**

```
وسیكون الأجراء بشكل ھذا
```
**كود**

```
Private Sub ViewRecord()
 : HnHn REMاظھار بیانات الجدولفي الحقول المخصصة
TextBox1.Text =
rs.Tables("HnHnEmp").Rows(Rec).Item(0)
TextBox2.Text =
rs.Tables("HnHnEmp").Rows(Rec).Item(1)
TextBox3.Text =
rs.Tables("HnHnEmp").Rows(Rec).Item(2)
TextBox4.Text =
rs.Tables("HnHnEmp").Rows(Rec).Item(3)
TextBox5.Text =
rs.Tables("HnHnEmp").Rows(Rec).Item(4)
TextBox6.Text =
rs.Tables("HnHnEmp").Rows(Rec).Item(5)
TextBox7.Text =
rs.Tables("HnHnEmp").Rows(Rec).Item(6)
'HnHn : Total Record
```
**كود**

```
Label9.Text = Rec & Space(2) & "OF" & Space(2) &
rs.Tables("HnHnEmp").Rows.Count
End Sub
```

```
- [3]سنقوم الآن بتكوین عملیة التنقل للسجلات بشكل التالي
```
**السجل التالي**

**كود**

**Private Sub ButtonNavNext\_Click(ByVal sender As System.Object, ByVal e As System.EventArgs) Handles ButtonNavNext.Click**

```
REM HnHn : Next
Rec = Rec + 1Call ViewRecord()
```
**End Sub**

**السجل السابق**

**كود**

**Private Sub ButtonNavPrevious\_Click(ByVal sender As System.Object, ByVal e As System.EventArgs) Handles ButtonNavPrevious.Click**

**REM HnHn : Previous**  $Rec = Rec - 1$ **Call ViewRecord()**

**End Sub**

**السجل الأول**

```
Private Sub ButtonNavFirst_Click(ByVal sender As
System.Object, ByVal e As System.EventArgs) Handles
ButtonNavFirst.Click
```

```
REM HnHn : First
Rec = 0Call ViewRecord()
```
**End Sub**

**السجل الأخیر**

**كود**

**كود**

**كود**

**Private Sub ButtonNavLast\_Click(ByVal sender As System.Object, ByVal e As System.EventArgs) Handles ButtonNavLast.Click**

```
REM HnHn : Last
Rec = rs.Tables("HnHnEmp").Rows.Count - 1
Call ViewRecord()
```
**End Sub**

**ولتنقل بأكثر أمان سنضع بعض الشروط لتحقق من السجل أن كان في الأول أو في الأخیر كما یلي : الانتقال لسجل التالي**

**Private Sub ButtonNavNext\_Click(ByVal sender As System.Object, ByVal e As System.EventArgs) Handles**

```
ButtonNavNext.Click
REM HnHn : Next
Rec = Rec + 1: HnHn'التحقق من المتغییر اذا كان اكبر من مجموع عدد السجلات الكلي واعادة تخزین اخر 
قیمة
If Rec > rs.Tables("HnHnEmp").Rows.Count - 1 Then
")MsgBoxلا توجد سجلات للأنتقال إلیھا("
Rec = rs.Tables("HnHnEmp").Rows.Count - 1
Exit Sub
Else
Call ViewRecord()
End If
End Sub
                         الانتقال لسجل السابق
                                                            كود
Private Sub ButtonNavPrevious_Click(ByVal sender As
System.Object, ByVal e As System.EventArgs) Handles
ButtonNavPrevious.Click
REM HnHn : Previous
Rec = Rec - 1: HnHn'التحقق من المتغییر اذا كان اقل من الصفر واعادة تخزین اخر قیمة
If Rec < 0 Then
")MsgBoxلا توجد سجلات للأنتقال إلیھا("
Rec = 0
```
**Exit Sub Else Call ViewRecord() End If End Sub**

**\*\*\*\*\*\*\*\*\*\*\*\*\*\*\*\*\***

**لخدمات تصمیم وبرمجة المواقع**

### **programmer4ever@yahoo.com**

### **00201063879624**

**\*\*\*\*\*\*\*\*\*\*\*\*\*\*\*\*\*\*\*\*\*\*\*\***

<u>je</u> **عملیة الأضافة والتحدیث**

# **الأضافة**

**سأتحدث ھنا بطریقتین لأتمام عملیة الاضافة وھما [1] -استعمال خاصیة DataRow [2]-استعمال جملة استعلامINTO INSERT**

### **DataRow**

**---**

**حیث انھا تمثل سجل كامل من سجلات الجدول ولن نستطیع التعامل معھا بإنشاء كائن باستخدام Newمن الفئة DataRowبمعنى ان تعریف المتغیر بھذه الطریقة الخاطئة لن یفید في عملیة التعامل مع الفئة**

**Dim dRow As New DataRow**

**وأنما یتم ذلك بطریقتین: - [1]بتعریف سطر جدید ()NewRaw - [2]تعریف مصفوفة من النوعObject**

**ولن اشرح سوى طریقتین كما ذكرت سابقا وھما الأكثر استخداما في اعتقادي وایضا لكي لا تتشعب الامور بتفاصیل اكثر حیث اني احاول ان اركز على الامور الاكثر فائدة وتدول وكلن لھ طریقتھ......** 

**اذا سنشرح**

**الطریقة الأولى باستخدام ()NewRaw التابعة للفئة DataRow**

**كود**

**كود**

**Dim dRow As DataRow = NameTabel.NewRow()**

**ملاحظة NameTabel : ھو الجدول (مصدر البیانات ( وھذه ھي شفرة عملیة أضافة سجل بـالفئة DataRow والخاصیة ()NewRaw**

**كود**

**HnHn : REMكائن للإضافة سطر جدید لمجموعة البیانات Dim dRow As DataRow HnHn : REMاضافة سطر جدید في الجدول لتخزین البیانات فیھ dRow = rs.Tables("HnHnEmp").NewRow()**

```
: HnHn : REMعملیة نقل البیانات من الحقول إلى حقول الجدول
 'أما عن طریق تحدید اسماء الحقول التي في الجدول إو عن طریق الفھرسة
REM : HnHn : dRow.Item("LastName") = TextBox2.Text
REM : HnHn : OR Index
dRow.Item(1) = TextBox2.Text
dRow.Item(2) = TextBox3.Text
dRow.Item(3) = TextBox4.Text
dRow.Item(4) = TextBox5.Text
dRow.Item(5) = TextBox6.Text
dRow.Item(6) = TextBox7.Text
```
**الطریقةالثانیة باستخدام**

### **INSERT INTO**

**جمل ال SQL ھي احدى طرق عملیة الاضافة وستكون شفرة الاضافة مسنودة إلى متغیر من نوع كوماند OleDbCommandوقد قلنا سابقا أن ھذه الفئة تؤدي مھمة تطبیق الاوامر على القاعدة وھا نحن نستخدمھا الآن في تطبیق جملة SQL من آجل عملیة الأضافة حیث سنحتاج منھا العنصر CommandTextوستكون الشفرة على سبیل المثال كما یلي ..** 

**كود**

```
: HnHn Rem'تعریف متغیر واسناده إلى كوماند لیقوم بعملیة الحفظ لجملة الاضافة
Dim SavInto As New OleDb.OleDbCommand
INSERT : HnHn REMجملة الاضافة بـ
SavInto.CommandText = "INSERT INTO HnHnEmp (NameField)
```

```
values ('" & TextBox1 & "') "
```
**حیث = NameField سنكتب بدلا عنھ اسماء الحقول الموجودة في الجدول وتفصل بینھما الفاصلة (,)وسنكتب نظیرھا من الحقول اللي على الفورم بنفس التسلسل 1TextBox , 2TextBox وھكذا ...مع مراعاة علامات التنصیص ' أذا كان الحقل في الجدول من نوع نص وبدون علامات تنصیص أذا كان نوع الحقل رقم وعلامة # اذا كان نوع الحقل تاریخ وبناء على المثال المرفق لدیكم سنكتب الشفرة كما یلي ...** 

**كود**

**: HnHn Rem'تعریف متغیر واسناده إلى كوماند لیقوم بعملیة الحفظ لجملة الاضافة Dim SavInto As New OleDb.OleDbCommand**

**INSERT : HnHn REMجملة الاضافة بـ**

**SavInto.CommandText = "INSERT INTO HnHnEmp (LastName,FirstName,BirthDate,Address,Mobail,Notes) values ('" & TextBox2.Text & "','" & TextBox3.Text & "',#" & TextBox4.Text & "#,'" & TextBox5.Text & "'," & TextBox6.Text & ",'" & TextBox7.Text & "') "**

#### **تحدیث البیانات**

**وھكذا عرضنا ثلاثة طرق لعملیة الاضافة والموضوع لم ینتھي بعد حیث لابد من بعد عملیة الاضافة تأتي عملیة تحدیث البیانات وھذا ما سنشرحھ الآن مع كل طریقة من الطرق السابقة كیف سیتم تحدیث البیانات فیھا وسنبدأ** 

**بــــــ**

**تحدیث بیانات الطریقة الأولى ()NewRaw : الخاصة بالفئة DataRow**

**وستأتي عملیة تحدیث البیانات ھنا بتعریف متغیر من نوع الفئة DbCommandBuilder الخاص بالعملیات التي تحدث على السجلات من جمل الاستعلام SQL ثم یتم اسناد الكائن للمحول DataAdapter ومن ثم فتح الجدول وأضافة سجل فیھ مدرج في حقولھ البیانات المسنده لھ ومن ثم اسناد السجل بحقولھ للمحول في عملیة تحدیث للبیانات وتأتي الشفرة النھائیة في ھذه المرحلة من عملیة الاضافة بھذه الطریقة كما** 

**یلي...** 

**كود**

```
Dim CmdB As New OleDb.OleDbCommandBuilder(Dp)
'------------------------
HnHn : REMكائن للإضافة سطر جدید لمجموعة البیانات
Dim dRow As DataRow
HnHn : REMاضافة سطر جدید في الجدول لتخزین البیانات فیھ
dRow = rs.Tables("HnHnEmp").NewRow()
 : HnHn : REMعملیة نقل البیانات من الحقول إلى حقول الجدول
 'أما عن طریق تحدید اسماء الحقول التي في الجدول إو عن طریق الفھرسة
REM : HnHn : dRow.Item("LastName") = TextBox2.Text
REM : HnHn : OR Index
dRow.Item(1) = TextBox2.Text
dRow.Item(2) = TextBox3.Text
dRow.Item(3) = TextBox4.Text
dRow.Item(4) = TextBox5.Text
dRow.Item(5) = TextBox6.Text
dRow.Item(6) = TextBox7.Text
 : HnHn REMاضافة السجل للجدول
```

```
rs.Tables("HnHnEmp").Rows.Add(dRow)
 : HnHn REMعملیة التحدیث في قاعدة البیانات
Dp.Update(rs, "HnHnEmp")
")MsgBoxتمت عملیة الاضافة والحفظ في قاعدة البیانات بنجاح("
```
**تحدیث بیانات الطریقة الثانیة INTO INSERT : وفي ھذه المرحلة تتم عملیة تحدیث البیانات بالخطوات التالیة**

**- [1]تعریف المتغیر من نوع أمر [OleDbCommand[ - [2]تحدید مسار الاتصال واسناده للمتغیر - [3]تحدید نوع الامر وسیكون من نوع نص .. لأننا نحن من سیقوم بكتابة الاستعلام یدویا - [4]كتابة جملة الاستعلام لأضافة الحقول للجدول - [5]فتح الاتصال لأتمام العملیة النھائیة - [6]حصر السجلات التي ستتأثر بعملیة الأضافة - [7]اغلاق الاتصال**

```
والشفرة ستكون كالتالي ....
```
**كود**

**: HnHn REMتعریف متغیر واسناده إلى كوماند لیقوم بعملیة الحفظ لجملة الاضافة Dim SavInto As New OleDb.OleDbCommand : HnHn REMتحدید مسار الاتصال للمتغیر SavInto.Connection = Con**

**: HnHn REMتحدید نوع الأمر وسیكون من نوع نص لأننا سنقوم بكتابة الاستعلام یدوي**

```
SavInto.CommandType = CommandType.Text
INSERT : HnHn REMجملة الاضافة بـ
SavInto.CommandText = "INSERT INTO
HnHnEmp(LastName,FirstName,BirthDate,Address,Mobail,Notes)
values ('" & TextBox2.Text & "','" & TextBox3.Text & "',#"
& TextBox4.Text & "#,'" & TextBox5.Text & "'," &
TextBox6.Text & ",'" & TextBox7.Text & "') "
: HnHn REMفتح الاتصال لعملیة الاضافة
Con.Open()
: HnHn REMلحصر عدد السجلات التي تأثرت بعملیة الاضافة
SavInto.ExecuteNonQuery()
 : HnHn REMاغلاق الاتصال
Con.Close()
")MsgBoxتمت عملیة الاضافة والحفظ في قاعدة البیانات بنجاح("
```
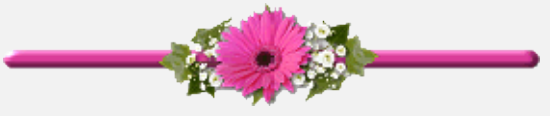

**\*\*\*\*\*\*\*\*\*\*\*\*\*\*\*\*\***

**لخدمات تصمیم وبرمجة المواقع**

**programmer4ever@yahoo.com**

**00201063879624**

#### \*\*\*\*\*\*\*\*\*\*\*\*\*\*\*\*\*\*\*\*\*\*\*\*